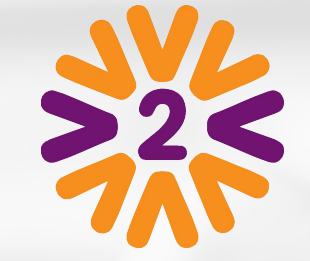

# Apadrinhamento / Sacolinha

# **Admin - Habilitando o Apadrinhamento no Tema de Ação**

O Administrador do portal poderá habilitar no tema de ação a funcionalidade de apadrinhamento (sacolinha), permitindo que os líderes possam criar e gerenciar ações deste tipo.

No menu de administrador, clique em "Temas de Ações", escolha o tema no qual deseja habilitar o apadrinhamento e clique em "Editar"

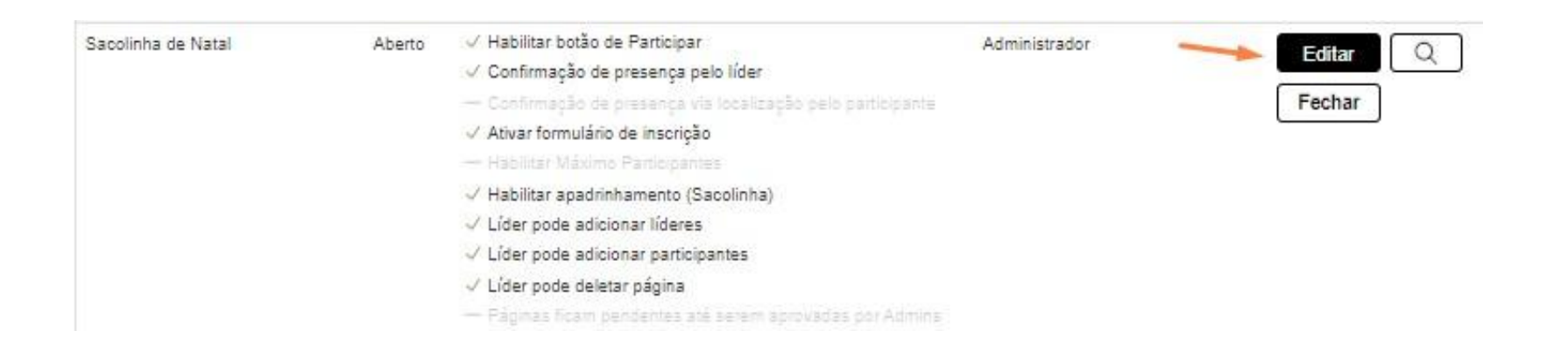

# **Admin - Habilitando o Apadrinhamento no Tema de Ação**

Na sessão "Configurações das Ações deste Tema" > "Configurações Extras" clique na caixa de seleção "Habilitar apadrinhamento (Sacolinha)"

Obs: Sugerimos habilitar também o formulário de inscrição para que seja possível incluir um regulamento, no qual poderão descrever todas as regras de participação, data e local de entrega, entre outros detalhes.

### Configurações extras

#### Habilitar botão de Participar

Habilita o botão de participar nas ações para participação direta pelos voluntários.

#### Habilitar Máximo Participantes

Habilita um campo para que os líderes das páginas desse tema definam um límite de vagas em cada uma.

### Confirmação de presença pelo líder

Em ações deste tema (virtuais ou não), o lider deverá obrigatoriamente remover ou confirmar todos os participantes para fechar a ação.

### Ativar formulário de inscrição

Em acões desse tama, líderes e admins poderão criar um formulário de inscrição que o voluntário preencherá ao clicar em "Quero Participar". Obs.: Obrigatório habilitar também o botão de Participar.

### Habilitar apadrinhamento (Sacolinha)

Habilita o módulo de apadrinhamento nas ações deste tema. Importante: Essa funcionalidade desabilita a opção de máximo de participantes, pois o limite de participação desce para o módulo.

### Confirmação de presença via localização pelo participante

Em ações deste tema (não-virtuais), os participantes data fim da ação se situados em um raio de 500m do também a confirmação de presença pelo líder.

"Não esqueça de clicar em Salvar!"

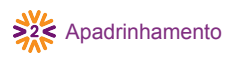

### **Líder – Criando Ações de Apadrinhamento**

No formulário de criação da ação, haverá uma seção chamada Participação dos Voluntários, nela o líder deverá selecionar a opção "Apadrinhamento". Deverá também informar se a sacolinha será do tipo "Único" (o participante só poderá escolher 1 opção) ou "Ilimitado" (participante pode escolher quantas opções quiser).

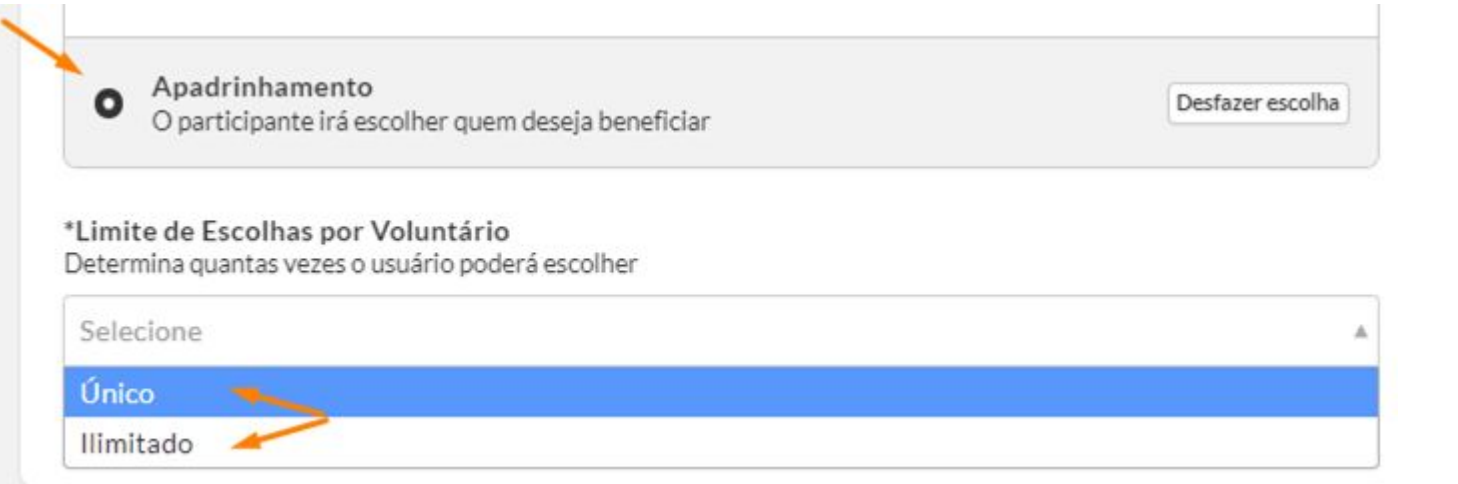

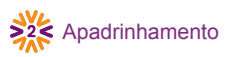

### **Líder – Inserindo as escolhas**

Após criar a ação, clique na seta no canto direito e em Gerenciar Apadrinhamento. O líder poderá incluir as opções uma a uma ou subir uma planilha pronta (formato .xlsx). Detalharemos mais a frente como deverá ser a estrutura desta planilha.

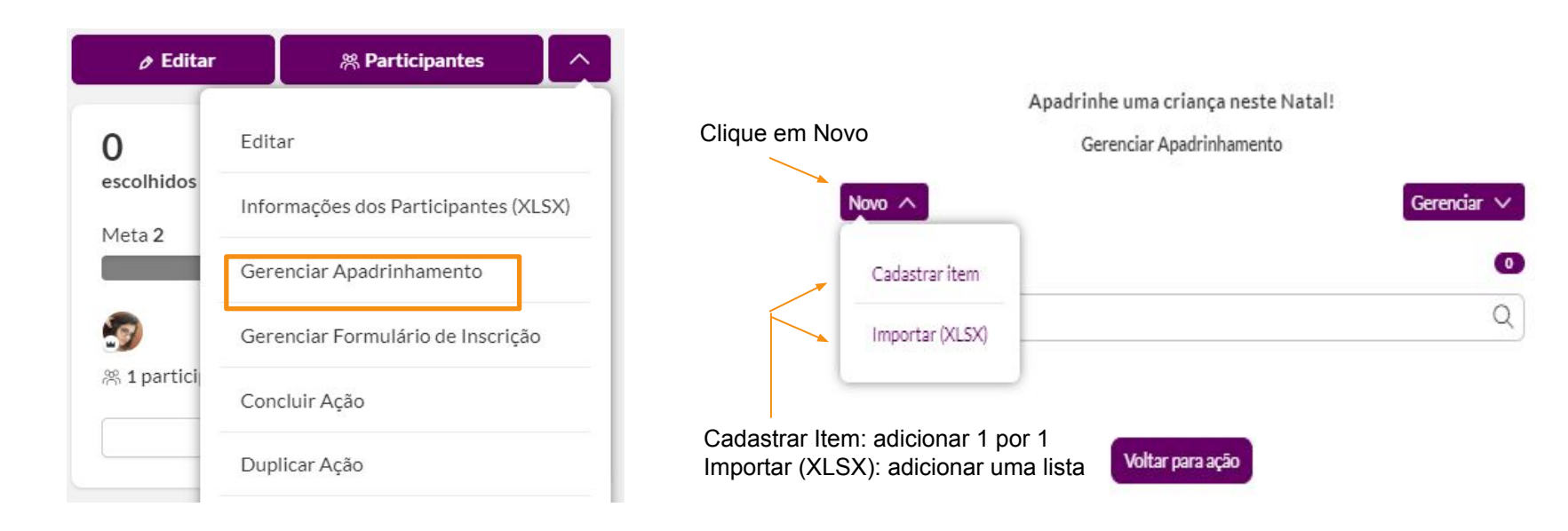

# **Líder – Inserindo as escolhas – item por item**

Ao escolher a opção "Cadastrar item", a inserção será feita de forma individual. O líder deve inserir as informações desejadas e clicar em Salvar.

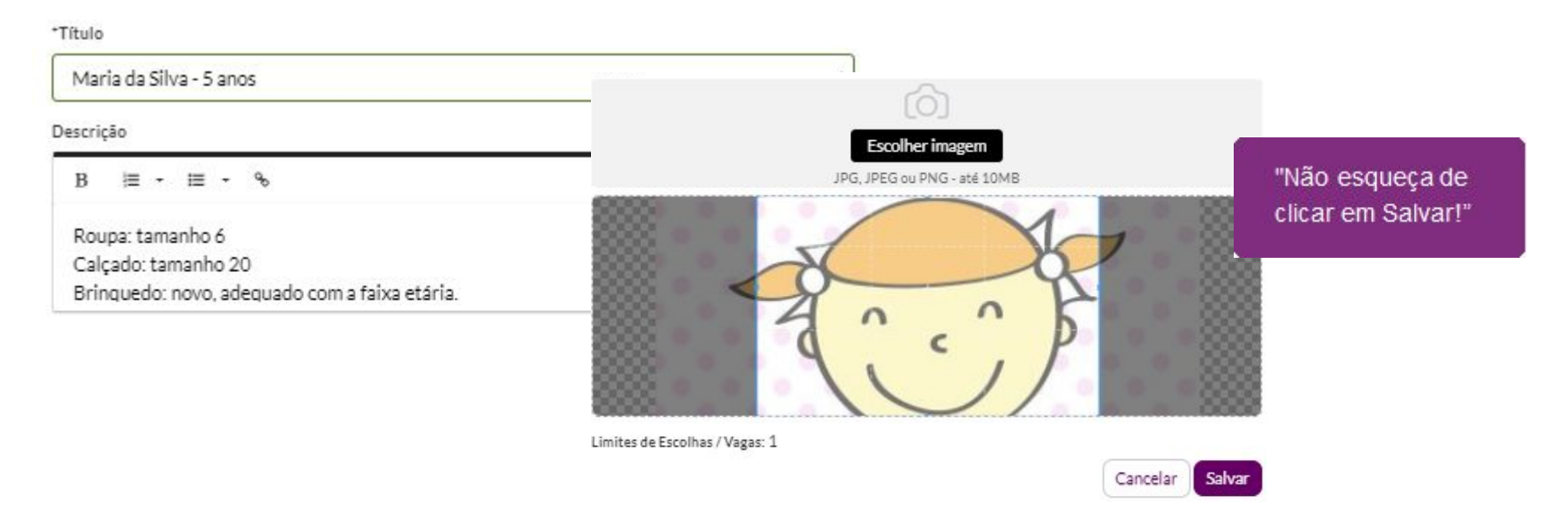

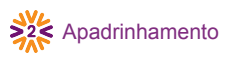

### **Líder – Inserindo as escolhas – lista de opções**

O líder deve inserir as informações desejadas em uma planilha seguindo a seguinte ordem: Escolher a opção "Importar (XSLX)", a inserção será feita em massa através de uma planilha .xlsx "Se desejar, baixe nossa

**Coluna A:** Nome (ficará visível nas escolhas)

**Coluna B:** Descrição (será apresentado ao clicar em "+")

**Coluna C:** Limite de escolhas / Vagas - Preencher como 1

**Coluna D:** Nome do arquivo da foto (exatamente igual ao que está no zip de fotos, caso optem por inserir fotos)

Obs: o nome das colunas deve seguir o modelo:

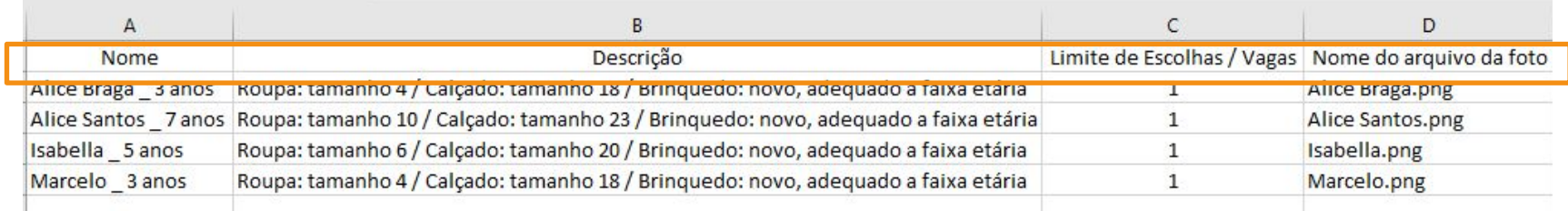

planilha de exemplo e altere com seus dados"

### **Líder – Inserindo Fotos em massa.**

O apadrinhamento permite que sejam inseridas fotos nas opções. Para isso, o líder deverá preparar arquivo ZIP com as fotos (em formato JPG, JPEG ou PNG) dos itens/crianças a serem apadrinhadas. É imprescindível que os nomes das imagens presentes no ZIP sejam iguais aos da coluna "Nome do arquivo da foto", importada previamente:

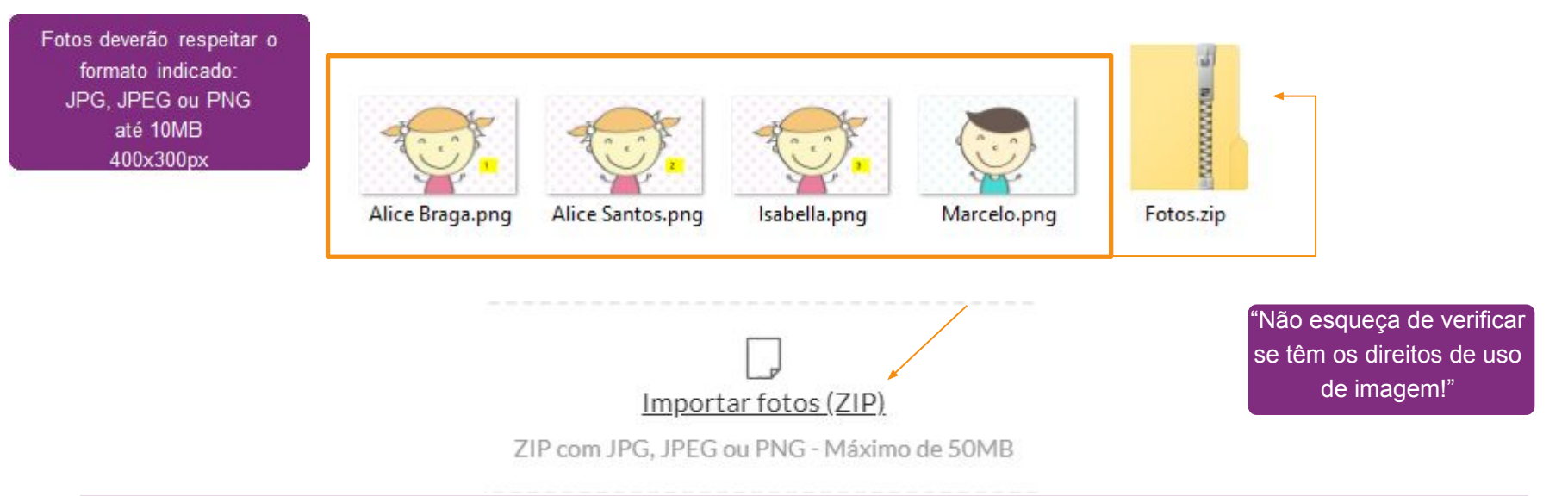

# **Voluntário – Escolhendo a opção**

Os voluntários que clicarem em "Quero participar" irão visualizar as opções disponíveis e poderão selecionar 1 ou mais escolhas da lista (de acordo com a configuração feita pelo líder da ação). Ao clicar no sinal de + serão exibidas informações adicionais e a foto, se houver.

#### Minha Escolha

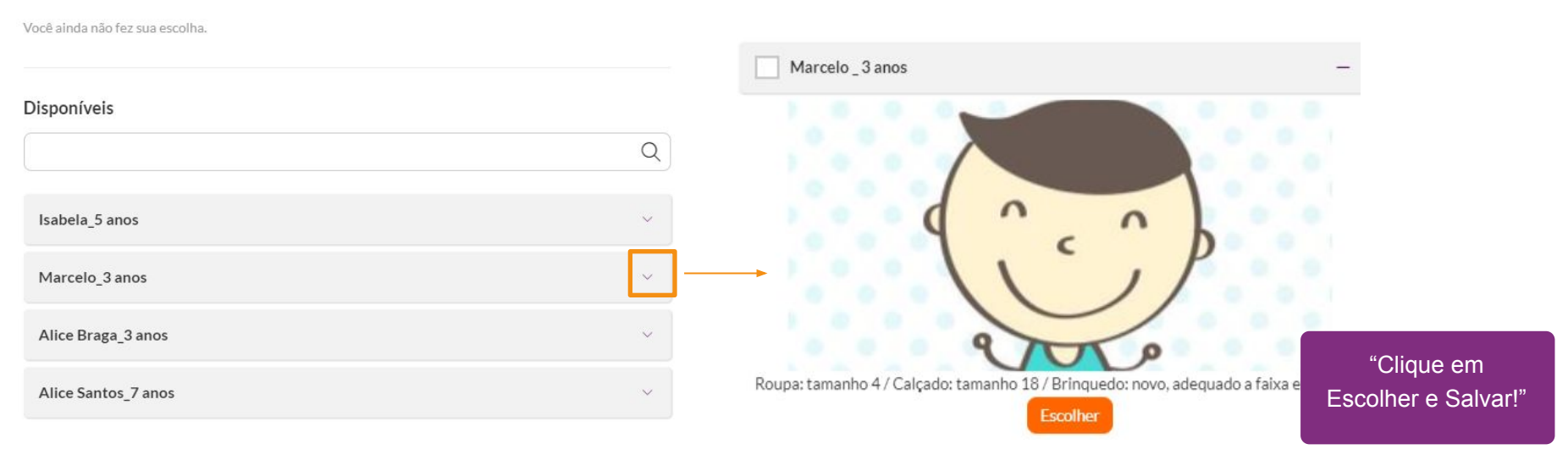

# **Voluntário – Minhas Escolhas**

Após selecionar a opção e clicar em salvar, o voluntário terá apadrinhado o item/criança e a opção deixará de ser exibida na sacolinha para os demais usuários.

Em "Minhas Escolhas", o usuário poderá consultar o que foi selecionado, podendo trocar e/ou adicionar outras opções.

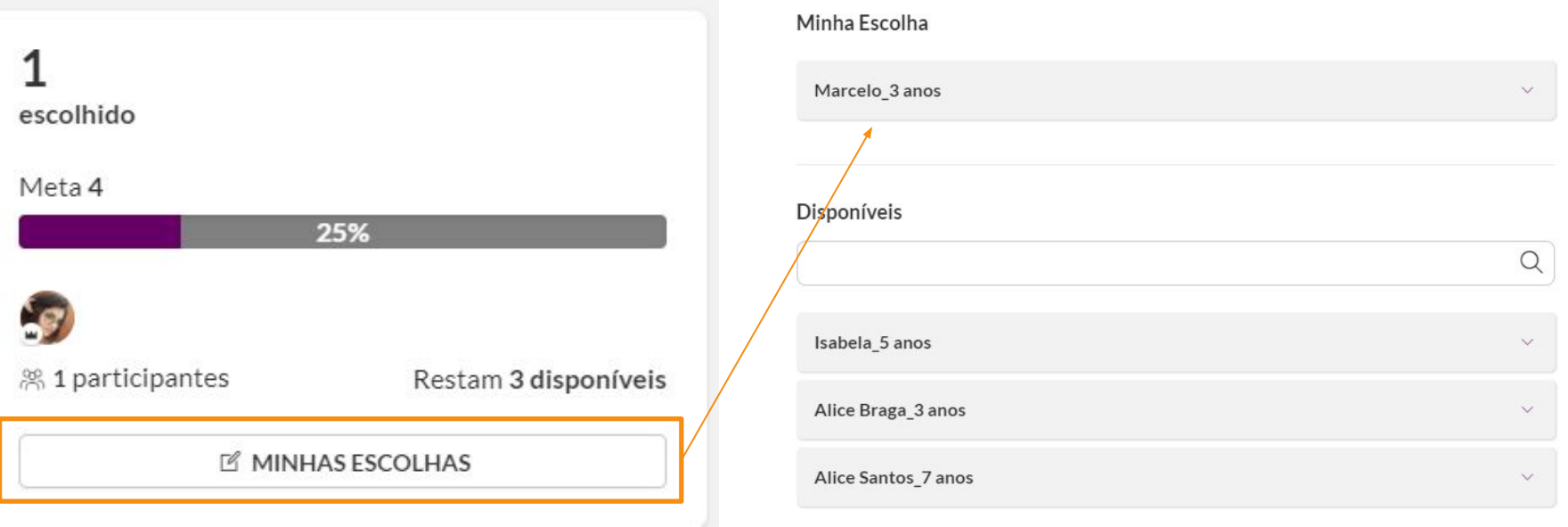

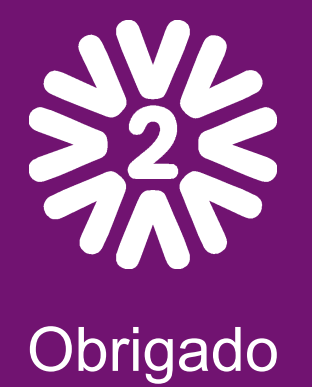

Dúvidas: atendimento@v2v.movidesk.com